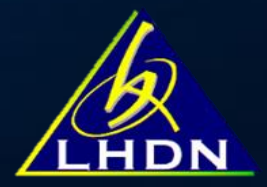

# TATACARA PENGISIAN CKHT 502 DI e-CKHT

**JABATAN OPERASI SETEM & CKHT** LEMBAGA HASIL DALAM NEGERI MALAYSIA

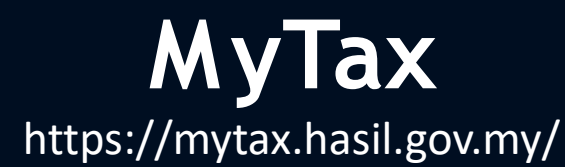

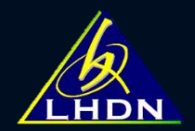

#### Layari laman web rasmi LHDNM dan log masuk ke MyTAX

Masukkan jenis pengenalan dan kata laluan.

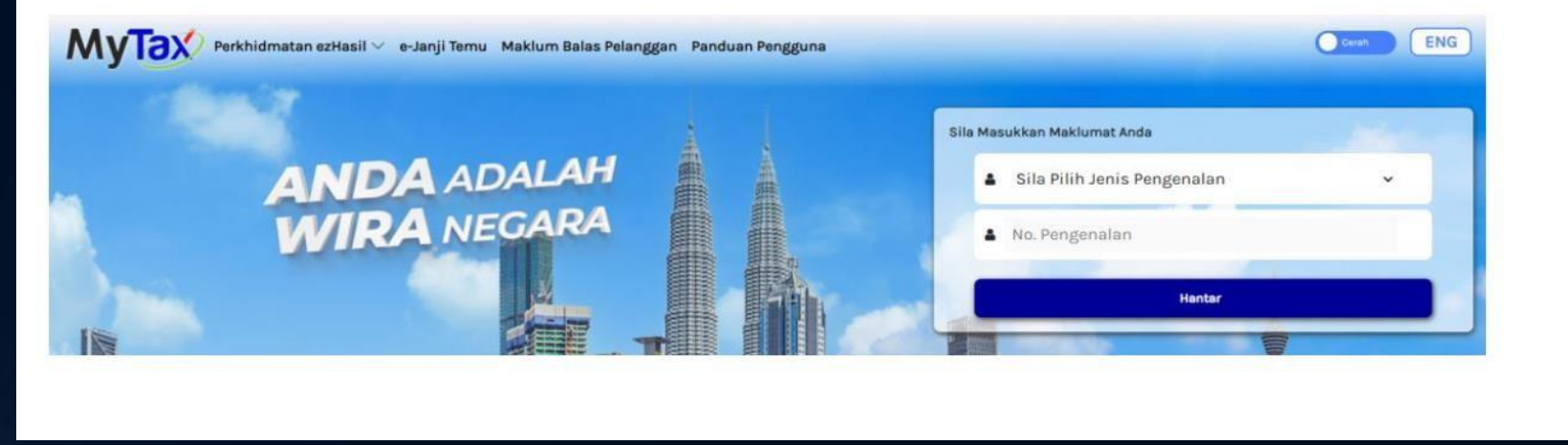

#### **LOG MASUK KALI PERTAMA PERLU DAPATKAN NO. PIN DI :**

- MyTax > Pilih Jenis Pengenalan > No Pengenalan > hantar dan pilih e-KYC (Mobile) atau e-CP55D (Portal)
- Ikuti langkah dan muat naik dokumen pengenalan diri (sekiranya perlu)

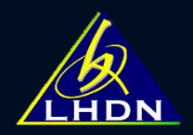

#### Pilih perkhidmatan ezHASIL  $\bullet$

## Klik e-CKHT

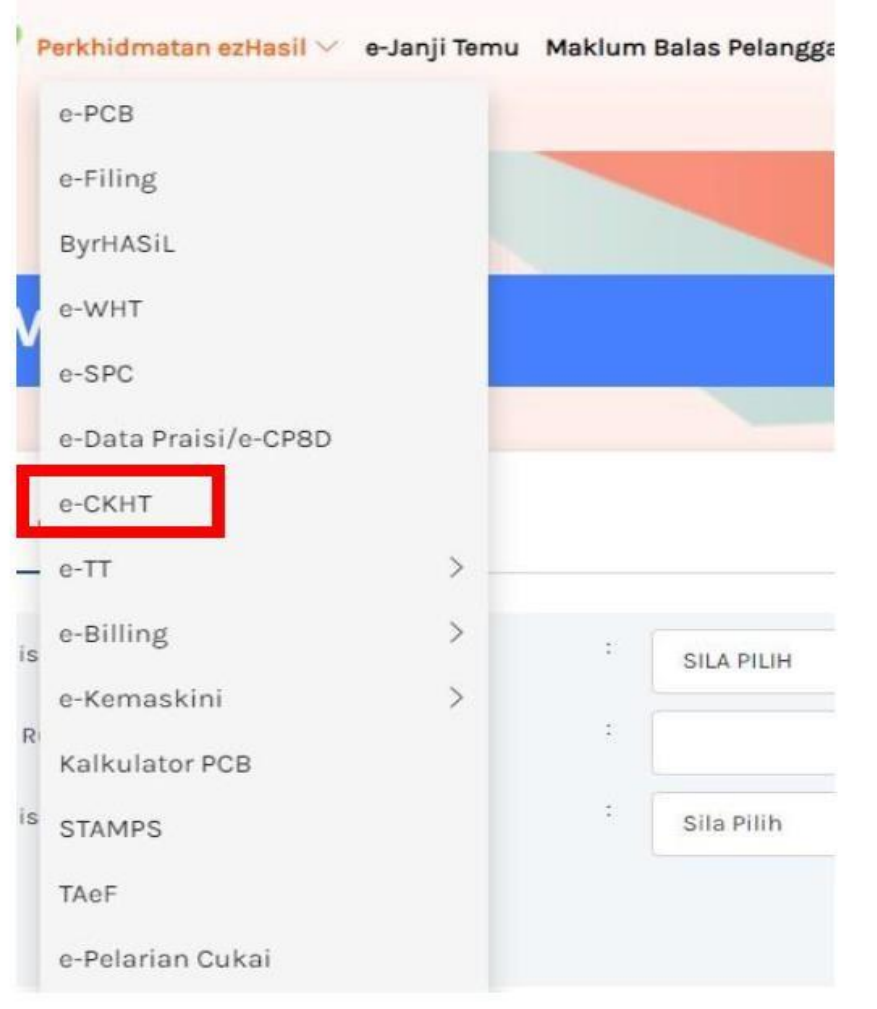

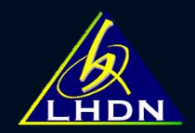

- Masukkan nombor TIN pemeroleh
- Tandakan *checkbox* jika carian untuk diri sendiri Peguam / wakil tidak perlu tandakan *checkbox*

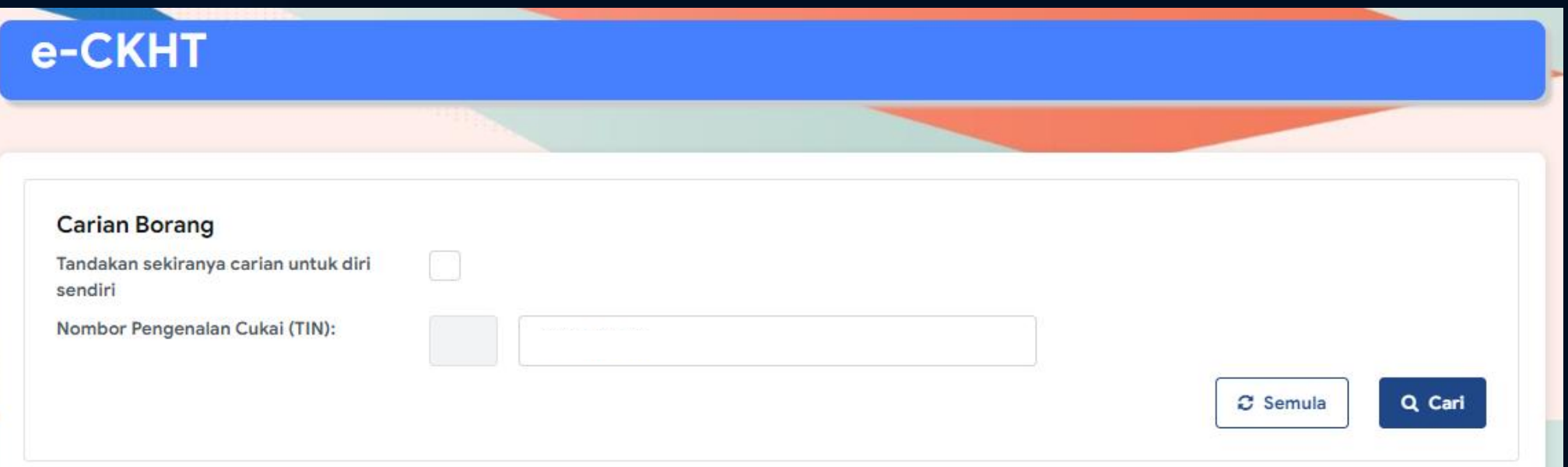

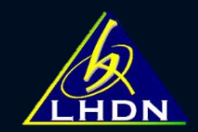

## PILIH BORANG CKHT 502

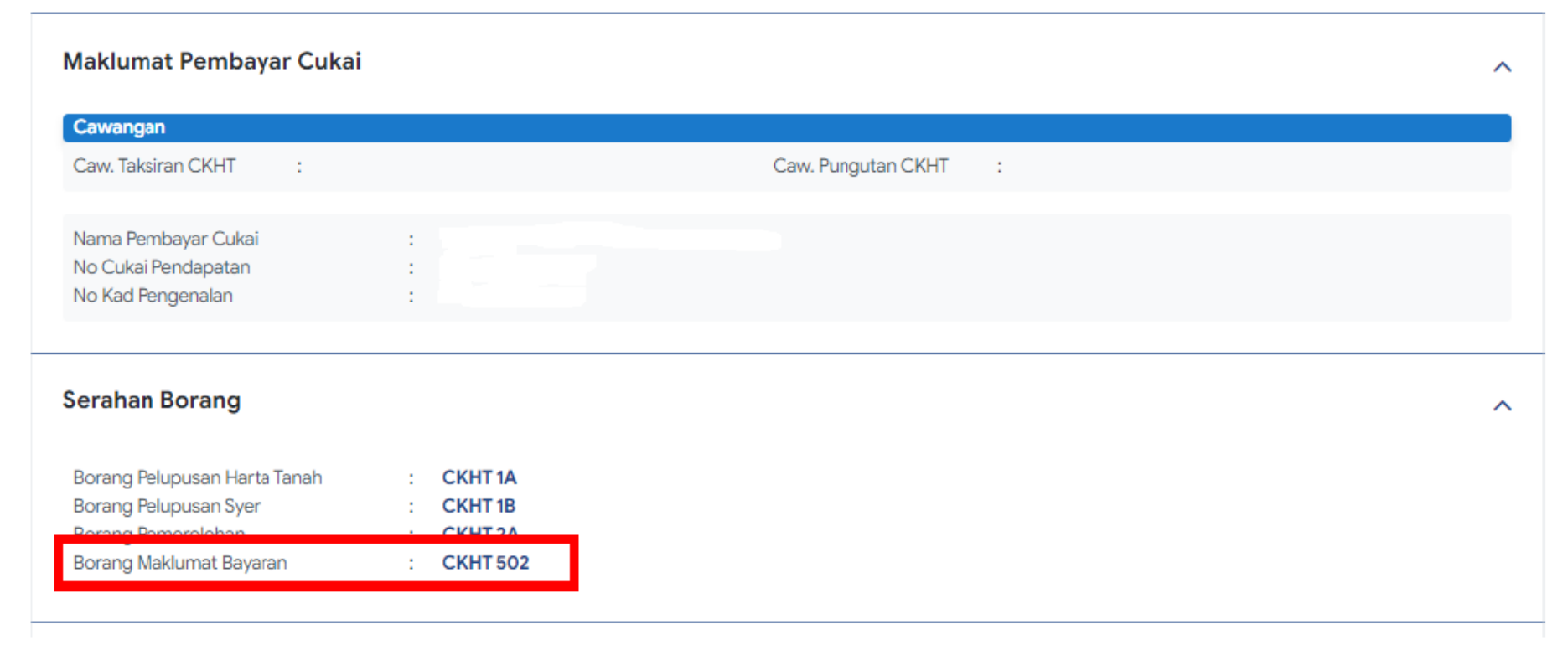

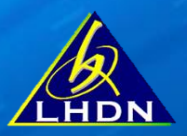

×

#### **Masukkan: No. TIN pemeroleh / Tahun Pelupusan / Kategori Aset**

Tekan 'Tambah CKHT 502' – jika telah ada rekod aset

Tekan 'Tambah Aset' – jika tiada rekod sebelum ini

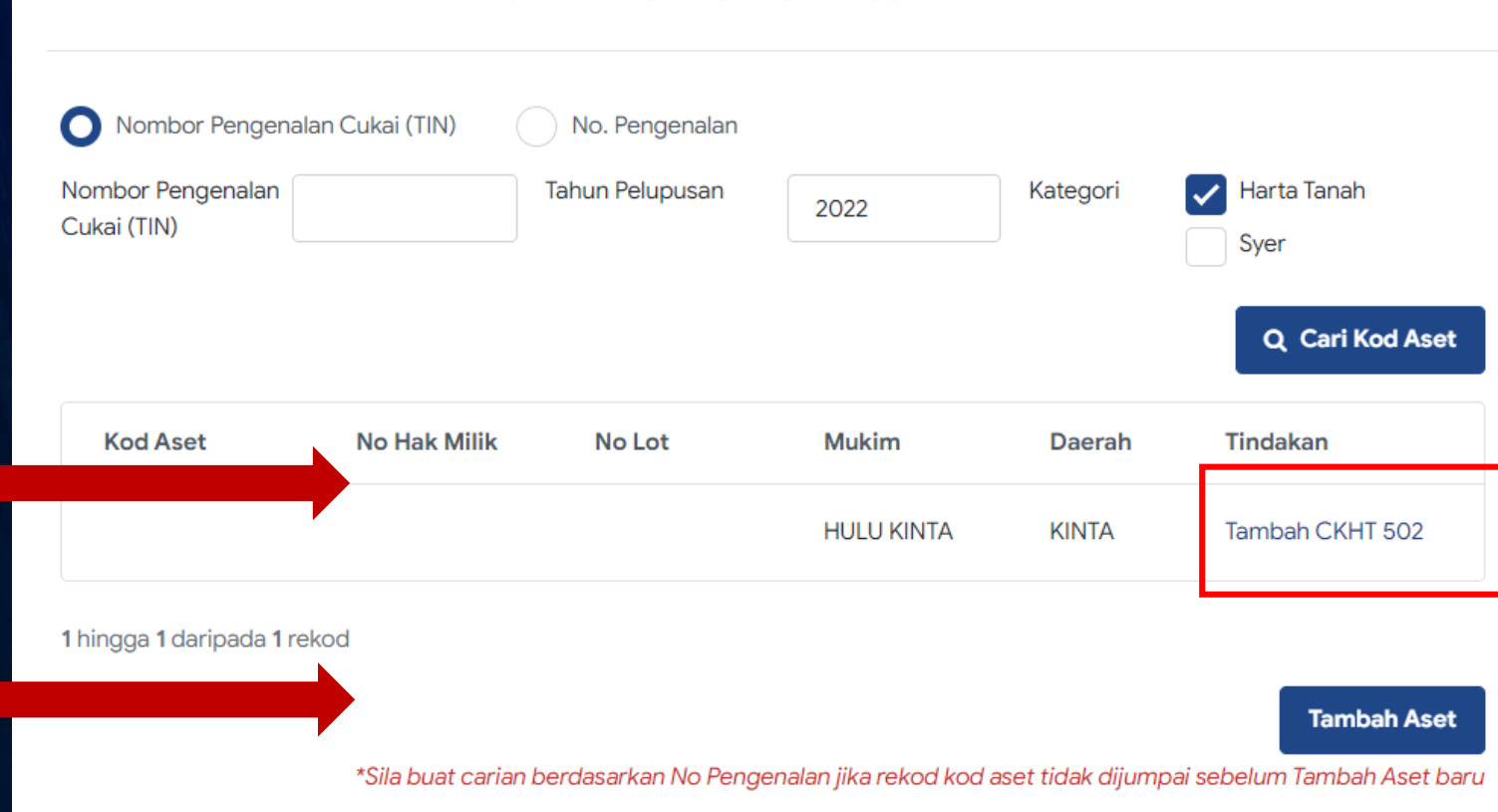

**SEMAK KOD ASET CKHT 502** 

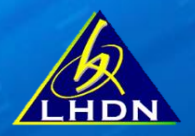

## **Jika tiada rekod aset di e-CKHT : Tambah Maklumat Aset dan 'Teruskan'**

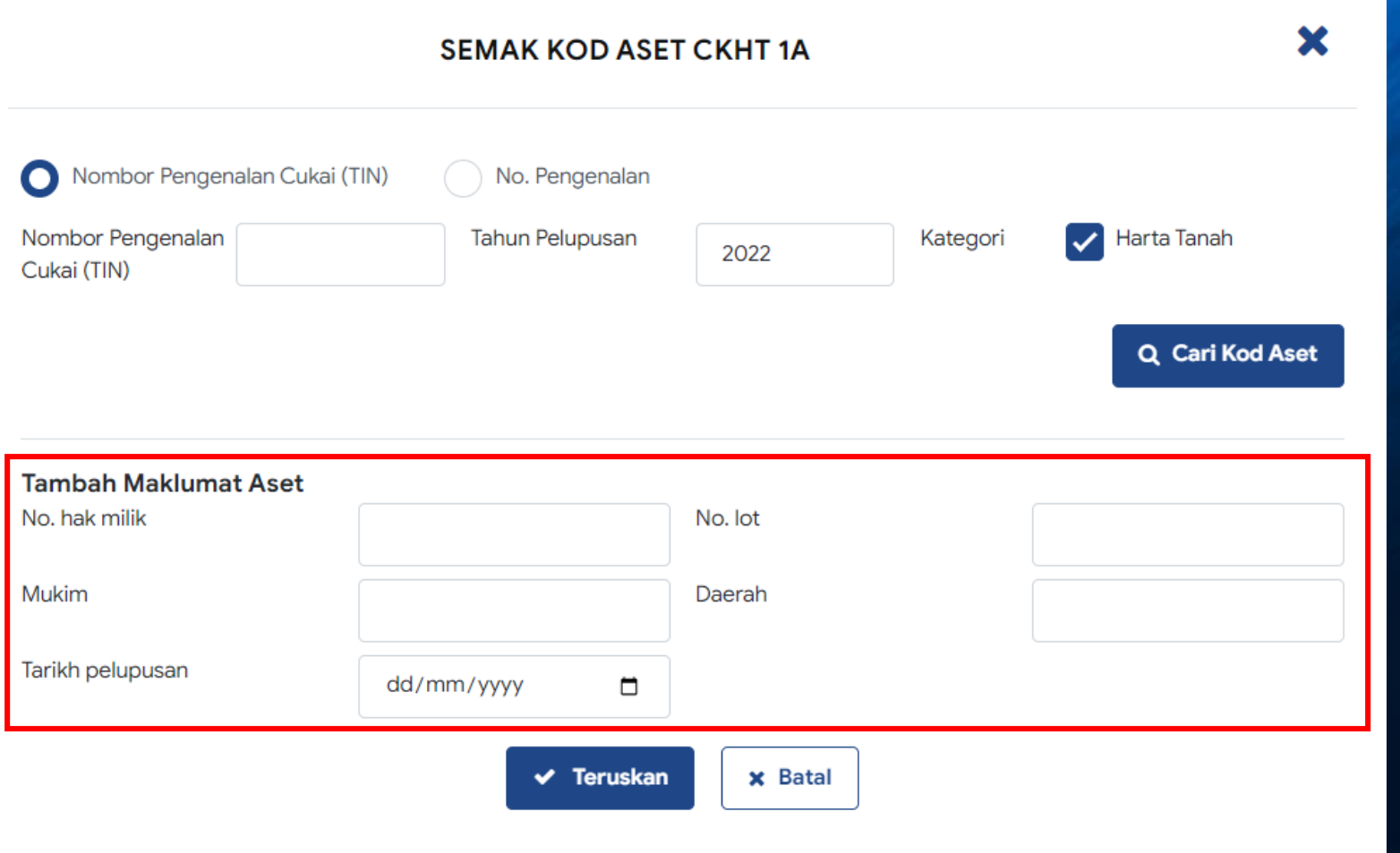

#### **BAHAGIAN A : MAKLUMAT PEMEROLEH**

Nama pemeroleh & maklumat asas pemeroleh akan dipaparkan secara auto

Tambah maklumat pemeroleh lain (jika melebihi seorang)

#### $\hat{\phantom{a}}$ Nama pemeroleh A1 Nombor Pengenalan Cukai  $A2$  $(TIN)$ No. pengenalan terkini / No. pengenalan lama /  $A3$ KAD PENGENALAN BARU A4 pasport terkini / pasport lama pendaftaran Alamat emel No. telefon A<sub>5</sub> A6 Alamat surat-menyurat Luar Negara **A7 MAKLUMAT PEMEROLEH YANG LAIN** Lampiran Maklumat A8 ▲ Pemeroleh Yang Lain No. Cukai Bahagian No. Nama No. Pengenalan O Alamat Surat - menyurat Tindakan Pendapatan Diperoleh i Tiada rekod Tambah Maklumat Pemeroleh Lain **8** Seterusnya

**BAHAGIAN A: MAKLUMAT PEMEROLEH** 

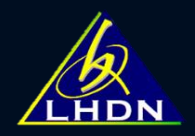

### **BAHAGIAN B : MAKLUMAT PEMEROLEHAN & BAYARAN**

#### **Isi maklumat nilai balasan / bahagian diperoleh / tarikh pemerolehan**

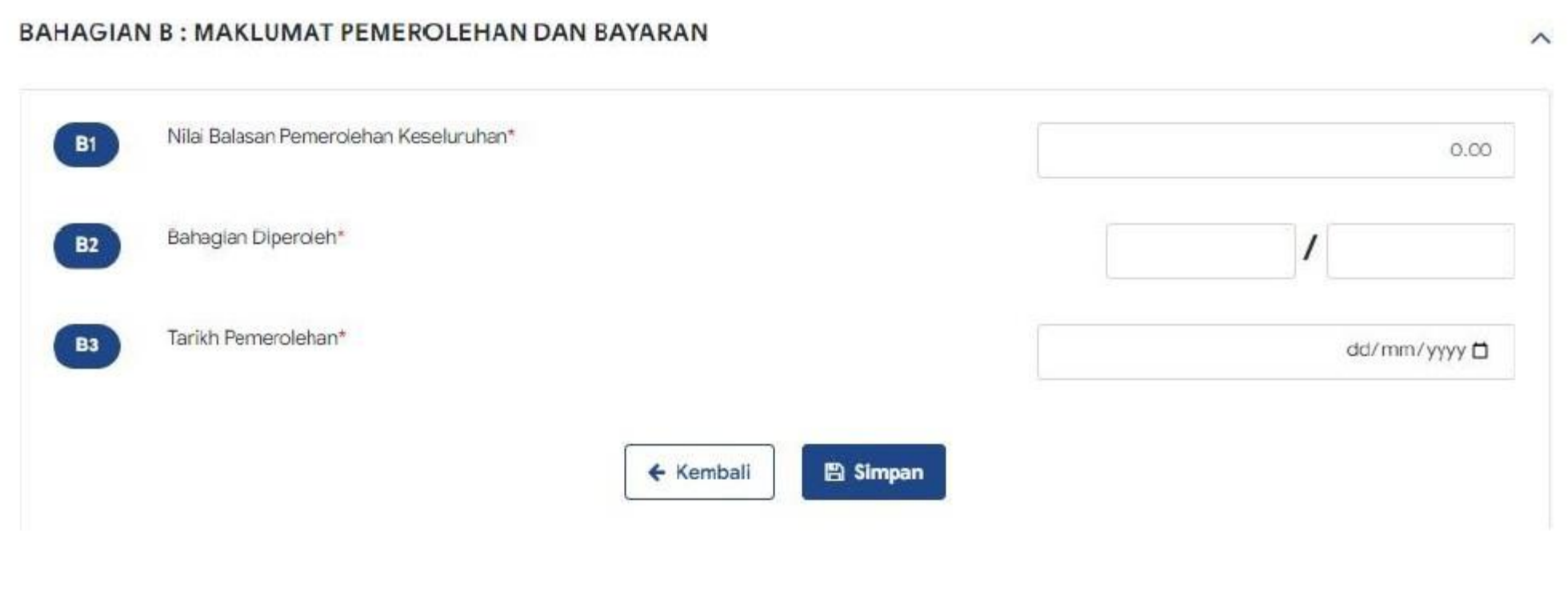

#### **BAHAGIAN C : MAKLUMAT PELUPUS**

Masukkan nombor TIN pelupus

Nama pelupus akan dipaparkan secara auto

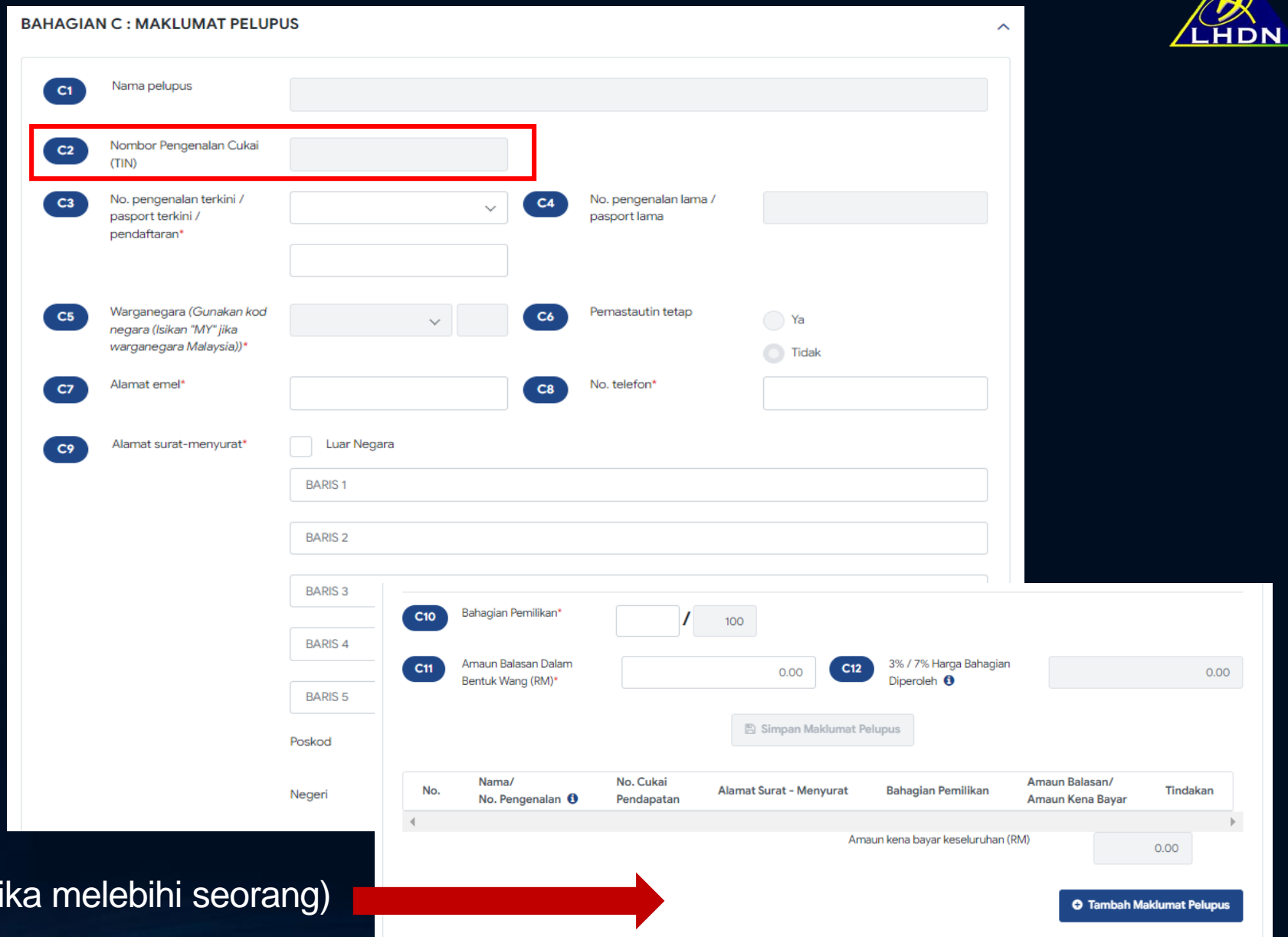

Tambah maklumat pelupus lain (ji

 $\sqrt{2}$ 

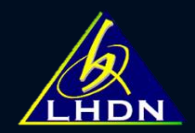

## **BAHAGIAN D : MAKLUMAT HARTA TANAH / SYER**

#### Maklumat No Lot / Hak Milik / Mukim akan diisi secara auto

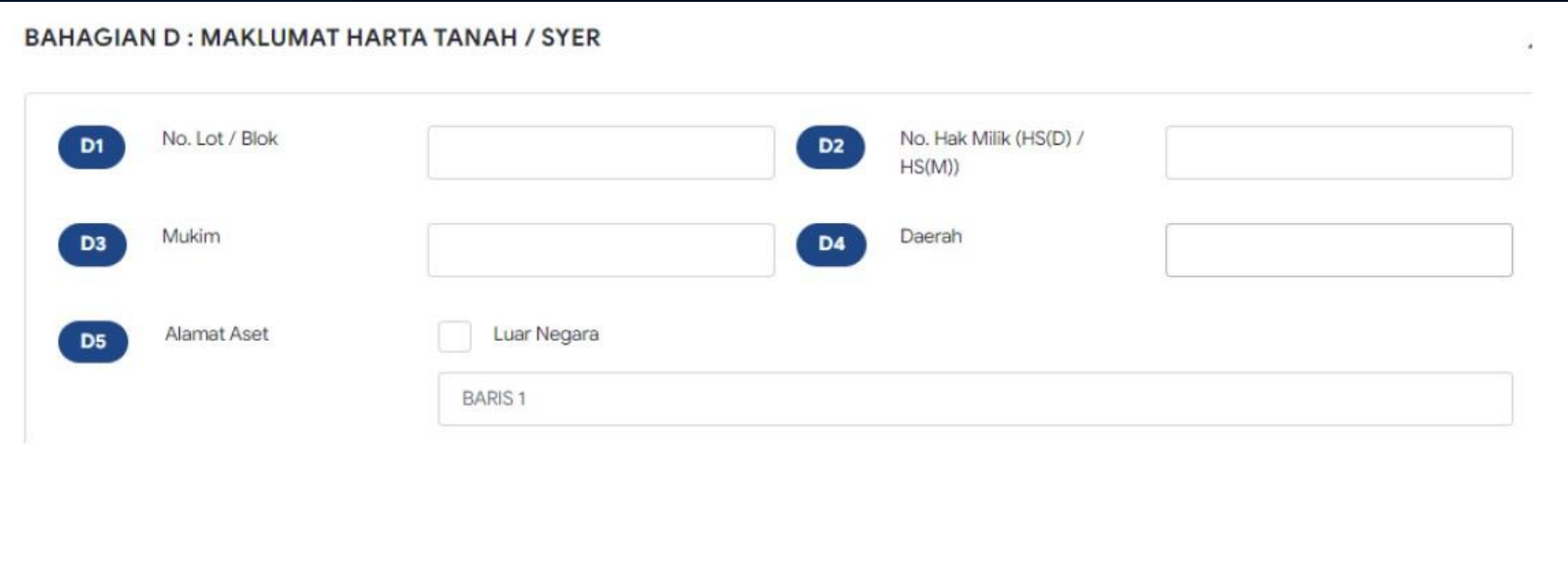

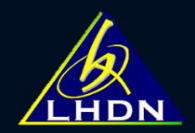

## **BAHAGIAN E : MAKLUMAT BAYARAN**

#### Maklumat bahagian ini disi secara auto

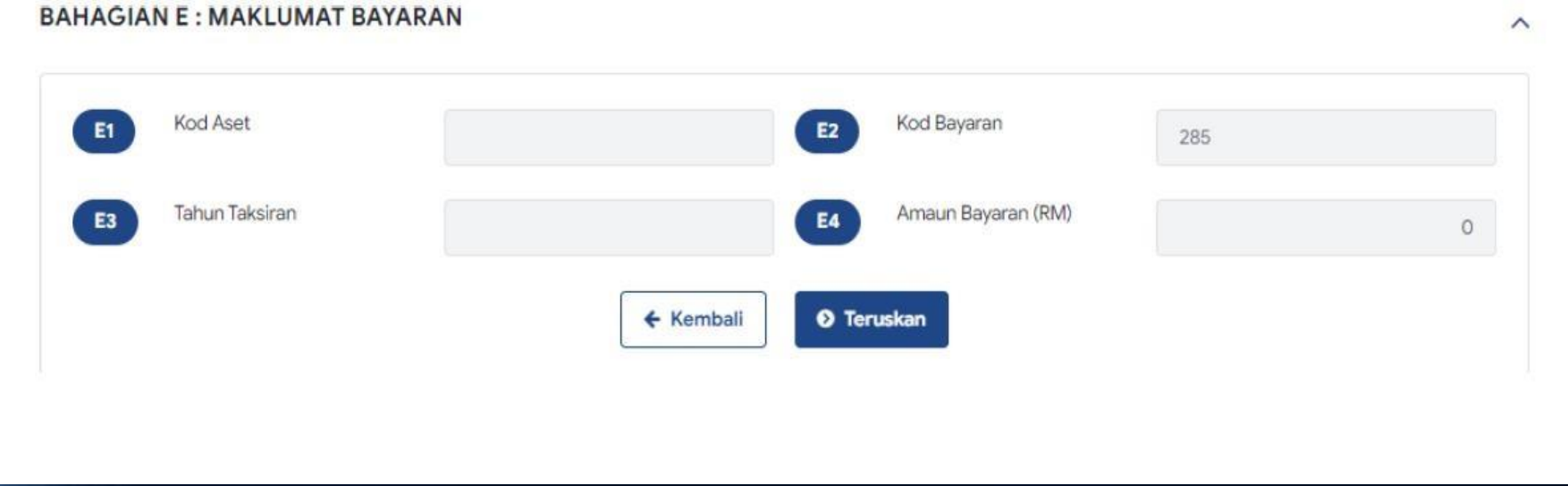

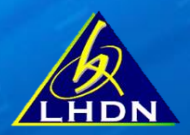

## **PILIH SALURAN BAYARAN**

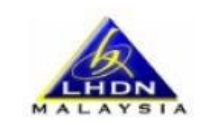

LEMBAGA HASIL DALAM NEGERI MALAYSIA KEPADA: KETUA PENGARAH LEMBAGA HASIL DALAM NEGERI

#### **MAKLUMAT BAYARAN**

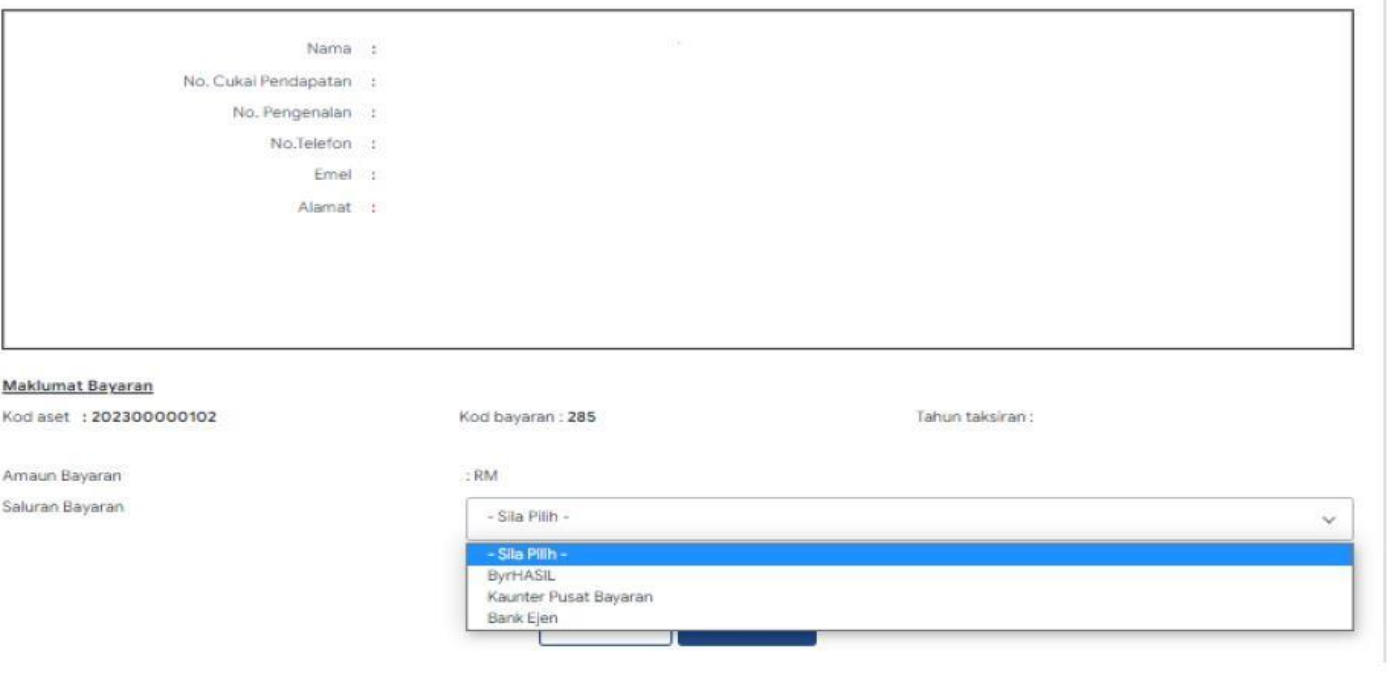

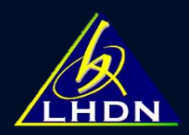

## **SLIP BAYARAN**

Gunakan Nombor Bil Terperinci untuk membuat bayaran :

- ByrHasil
- Kaunter Pusat Bayaran

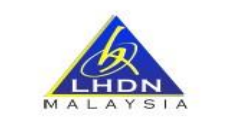

#### **SLIP BAYARAN CKHT 502** KEPADA : KETUA PENGARAH HASIL DALAM NEGERI

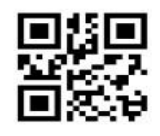

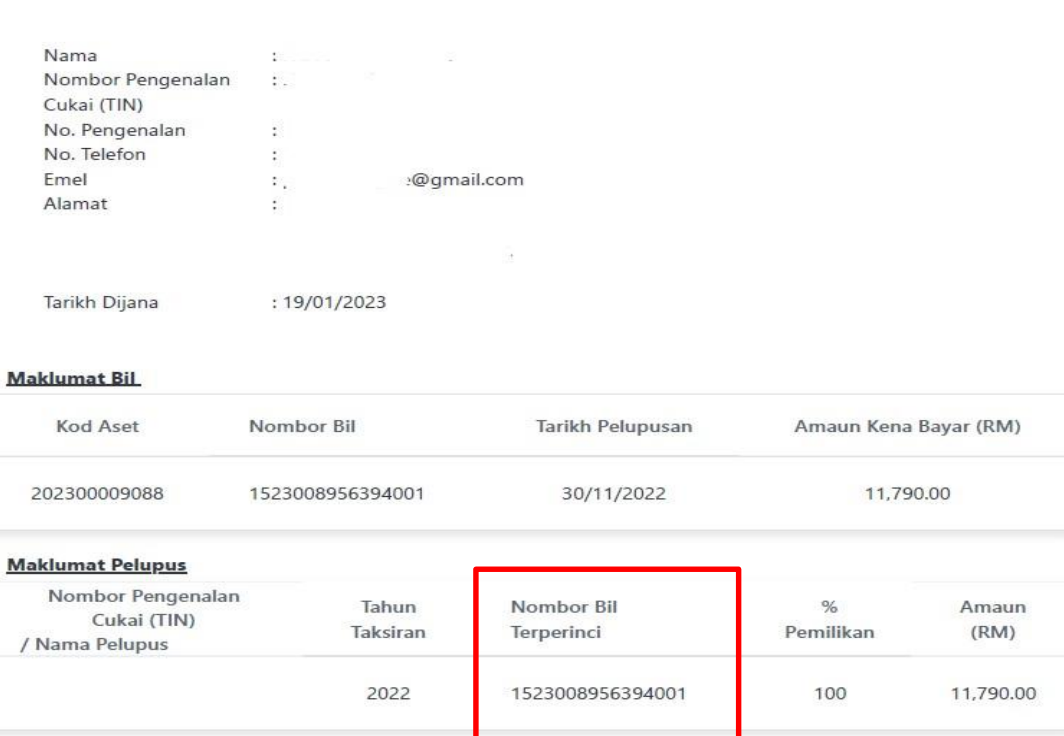

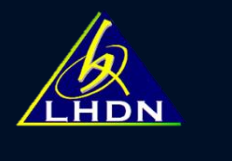

# **DASHBOARD**

- Kemaskini
- Paparan borang
- Slip pengesahan
- Slip bayaran

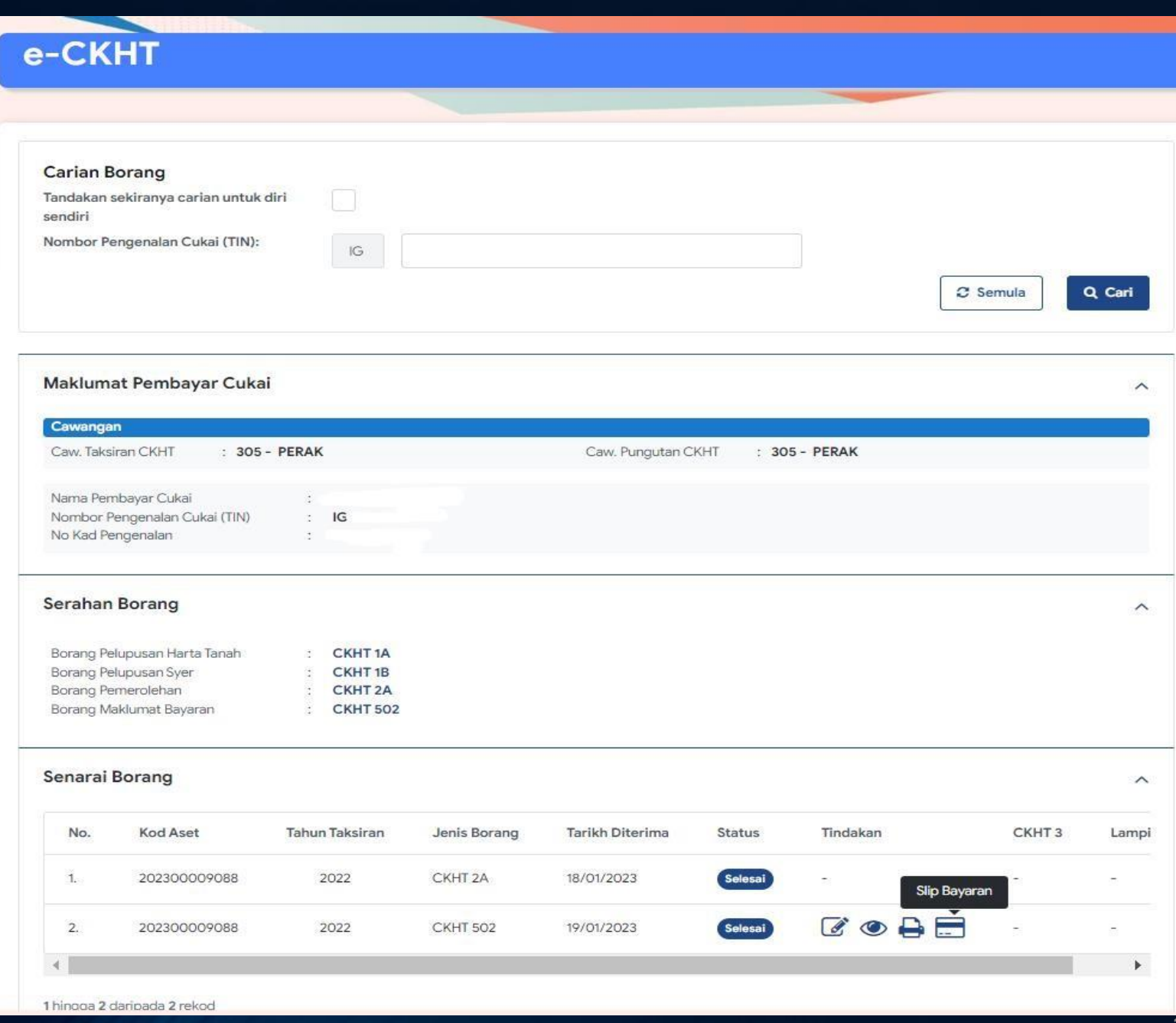

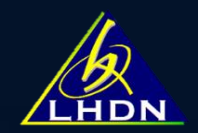

# SEBARANG PERTANYAAN BERKAITAN e-CKHT **SALURKAN KE:**

eckht@hasil.gov.my

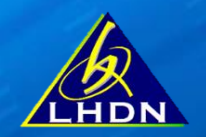

## **TERIMA KASIH JABATAN OPERASI SETEM & CKHT**